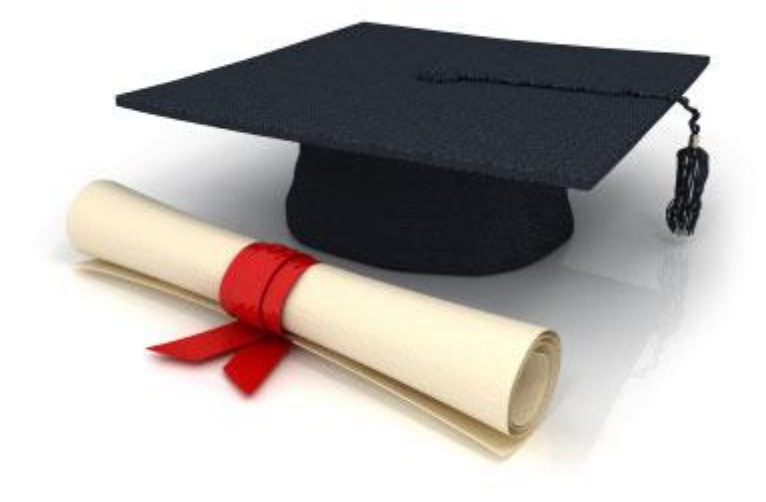

# Руководство пользователя

## по работе с редакционной системой

## EDUkIT [\(www.edu.kh.ua\)](http://www.edu.kh.ua/)

### **«Управление учетными записями пользователей»**

Контактное лицо:

Дарья Рыжкова | [support@edu.kh.ua](mailto:support@edu.kh.ua) | телефон: (057) 751 86 15

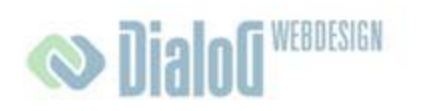

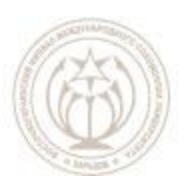

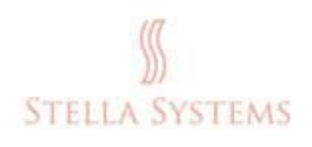

## **Содержание**

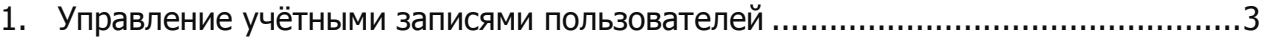

### <span id="page-2-0"></span>**1.Управление учѐтными записями пользователей**

Если Вы хотите настроить учѐтные записи: изменить имена пользователей, пароли и

язык, добавить или удалить новых пользователей, нажмите на значок . Тогда Вы увидите следующее окно:

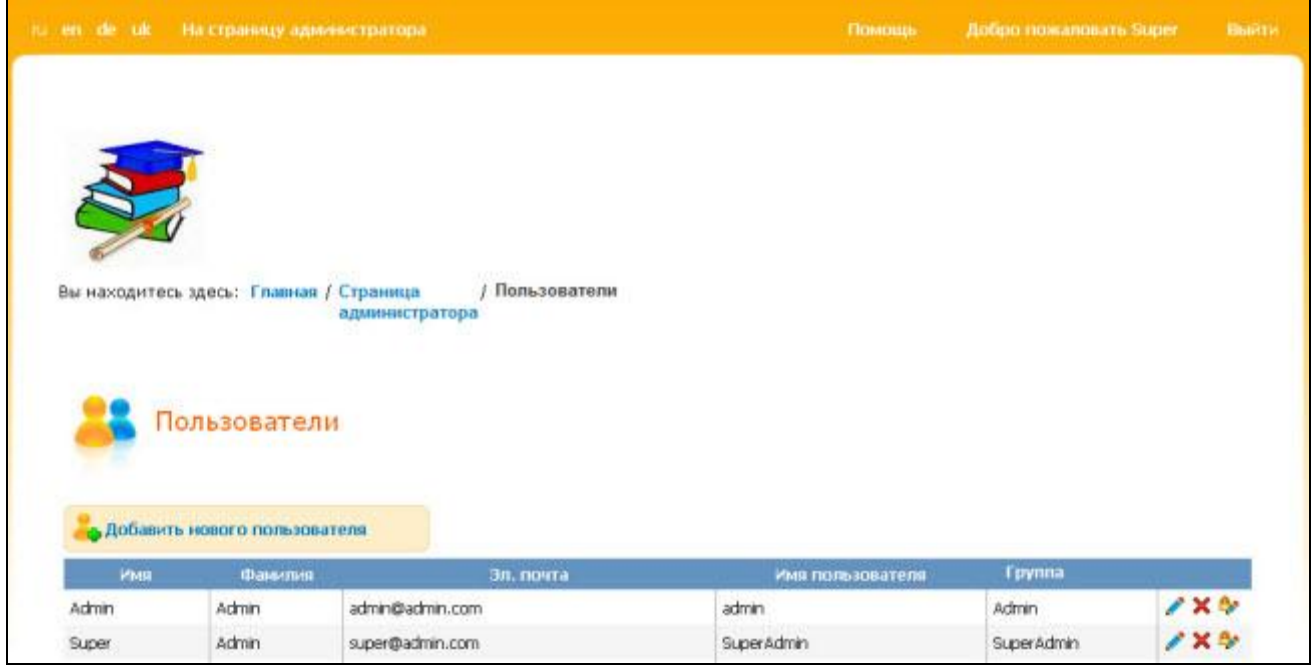

**РИС. 1**

В этом окне Вы можете:

**Редактировать сведения о пользователях:**

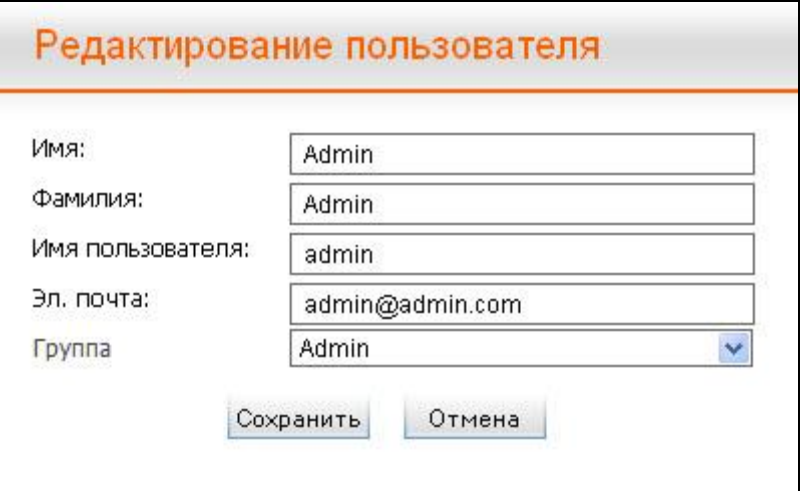

В этом окне Вы сможете изменить имя и фамилию, имя учетной записи (акаунта), электронный адрес и выбрать группу из списка. Если Вы хотите сохранить изменения, нажмите на "Сохранить", или на "Отмена", если Вы хотите прервать процесс.

### **Удалить учѐтную запись пользователя:**

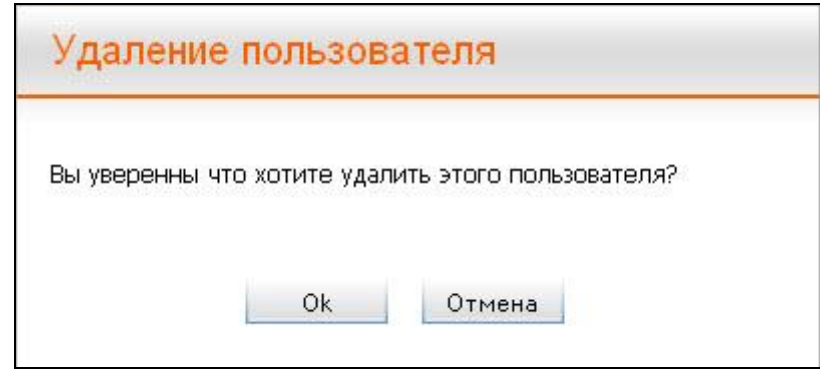

**РИС. 3**

Если Вы хотите удалить учѐтную запись пользователя, подтвердите это, нажав на "**Ок**", или нажмите на "**Отмена**", если Вы хотите прервать процесс.

### **Изменить пароль:**

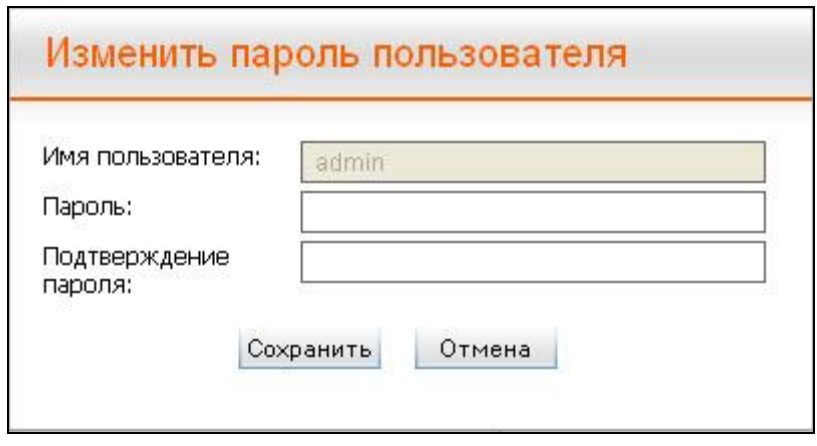

**РИС. 4**

Если Вы хотите изменить пароль, просто введите его в строке "Пароль" и подтвердите его в строке "**Подтвердить пароль**".

Существует ещѐ одна функция "**Добавить нового пользователя**", но доступ к этой функции имеет только пользователь, который зарегистрирован как "Admin".

Нажмите на значок . Появится следующее окно:

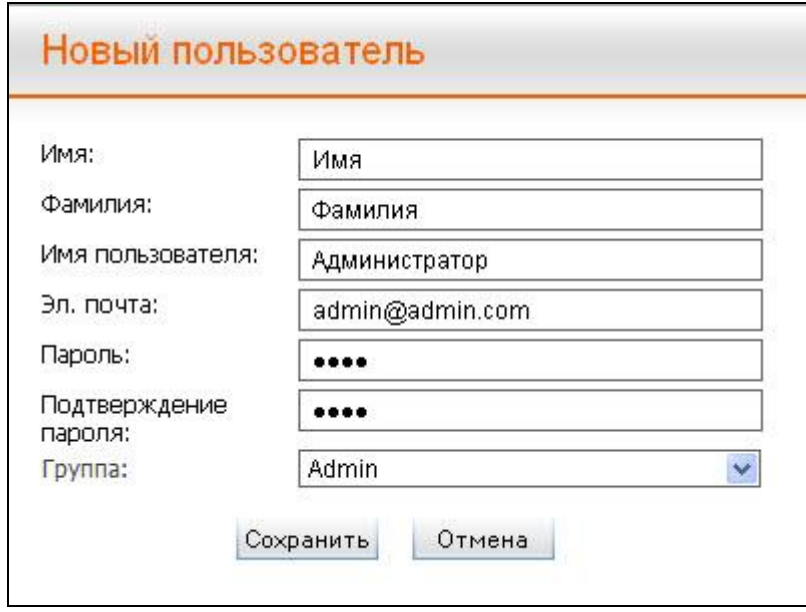

**РИС. 5**

В этом окне Вы сможете ввести имя и фамилию, имя учетной записи (акаунта), электронный адрес и пароль и выбрать группу из списка. Если Вы хотите сохранить изменения, нажмите на "Сохранить", или на "Отмена", если Вы хотите прервать процесс.